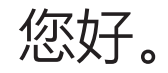

 $\frac{1}{2}$  MagSafe 2 电源插头 Multi-Touch 触控板

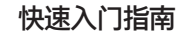

· 电源适配器 **Contract Contract Contract Contract Contract Contract Contract Contract Contract Contract Contract Contract** 电源按钮

交流插头

 $\sim$  1  $\sim$ 

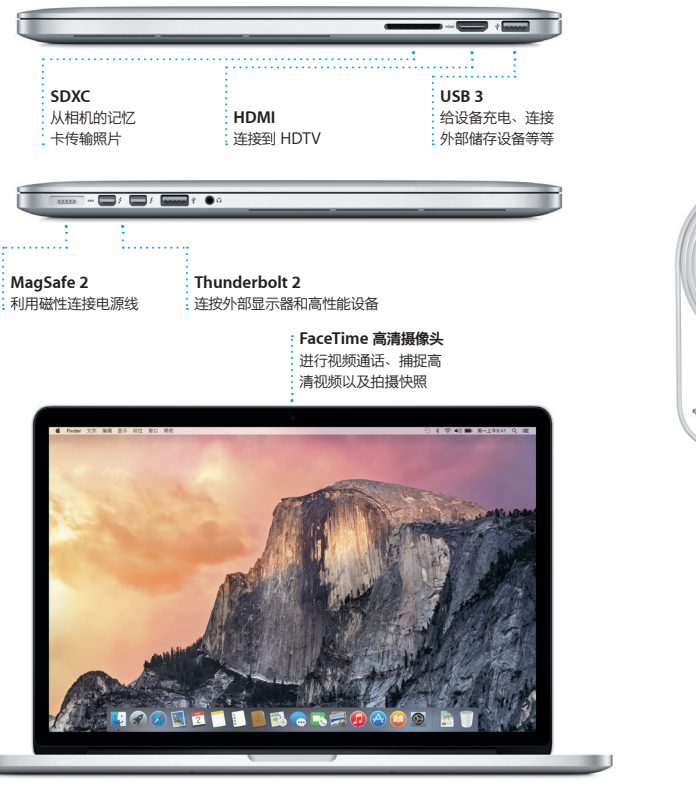

按下电源按钮来启动 MacBook Pro, "设置助理"会引导您通过几个简单的步骤,设置 并运行您的电脑,它会引导您连接到 Wi-Fi 网络并创建用户帐户,同时, "设置助理"可 以将其他 Mac 或 PC 上的文稿、电子邮件、照片、音乐和影片传输到您的新 Mac 上。

# **让我们开始使用吧**

**点按**<br>按下触控板的任意位置即可点按。 或者,如果"轻拍来点按"已启用 则只需轻拍其表面。

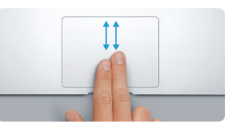

在"设置助理"中使用 Apple ID 登录。这会在 Mac App Store 和 iTunes Store 以及 。<br>如"信息"和 FaceTime 的应用程序中设置您的帐户,因此当您首次打开时,它们已经 设置好了。它还会设置 iCloud,这样应用程序(如"邮件"、"通讯录"、"日历"和 "Safari")就会获得您所有的最新信息,如果没有 Apple ID,请在"设置助理"中创 建一个。

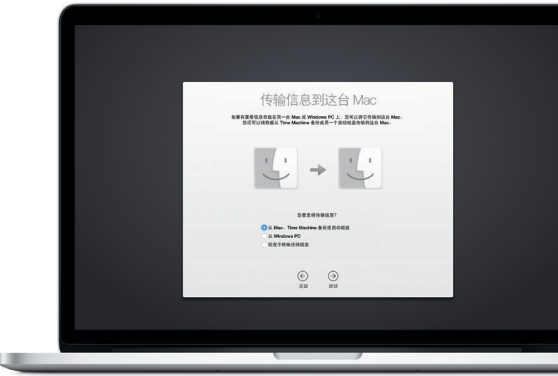

### **使用 Multi-Touch 手势控制 Mac**

在触控板上使用简单的手势,就可以在 MacBook Pro 上执行许多操作。以下是一些最常 用的手势。

**了解您的桌面**

iCloud 可让您从 Mac、iOS 设备,甚至 PC 访问音乐、照片、日历、通讯录、文稿等 等。它会让所有内容自动保持最新。

桌面可让您找到 Mac 上的一切内容并执行任意操作。屏幕底部的 Dock 用于保留您最常 使用的应用程序。您也可以在这里打开"系统偏好设置"来自定桌面及其他设置。点按 Finder 图标来找到您所有的文件和文件夹。

电池已充电并可供使用, 因此将 Mac 从箱中取出后即可开始 使用。给电池充电时, 电源插头上的橙色指示灯会变绿, 表 示电池已充满电。

**辅助点按(右点按)** 使用两个手指点按即可打开快捷菜单。 或者,如果"轻拍来点按"已启用。 则使用两个手指轻拍任意位置。

若要了解有关手势的更多信息,请从苹果 菜单中选取"系统偏好设置",然后点<br>按"触控板"。

 $\begin{array}{ccccccccccccccccc} \multicolumn{4}{c|}{\multicolumn{3}{c|}{\multicolumn{3}{c|}{\multicolumn{3}{c|}{\multicolumn{3}{c|}{\multicolumn{3}{c|}{\multicolumn{3}{c|}{\multicolumn{3}{c|}{\multicolumn{3}{c}}}}}}& \multicolumn{3}{c|}{\multicolumn{3}{c|}{\multicolumn{3}{c|}{\multicolumn{3}{c|}{\multicolumn{3}{c|}{\multicolumn{3}{c|}{\multicolumn{3}{c|}{\multicolumn{3}{c|}{\multicolumn{3}{c|}{\multicolumn{3}{c|}{\multicolumn{3}{c|}{\multicolumn{3}{$ 

ock Mission 语言与地区 安全性与隐私 Spotily

Na I

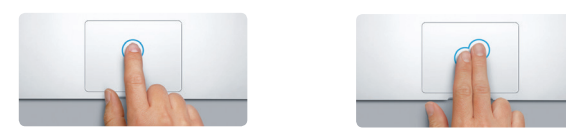

**轻扫以浏览**

使用两个手指轻扫即可翻看网页、

文稿等等。

顶部的菜单栏提供了与 Mac 相关的有用信息。若要检查无线互联网连接状态,请点按 Wi-Fi 图标。Mac 会自动接入您在设置过程中选择的网络。您还可以使用 Spotlight 查 找 Mac 上所有的内容以及搜索信息。 在 Mac App Store 上查找新应用程序。喜爱的应用程序下载后会出现在 Launchpad 一<br>中,Mac App Store 可让您获知应用程序和 OS X 的更新何时可用,还可以自动讲 更新。

**两个手指滚动**

在触控板上扫动两个手指即可朝任意方 向(上、下或两侧)滚动。

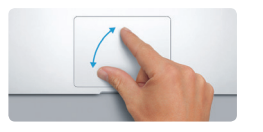

# **查找想要的应用程序**

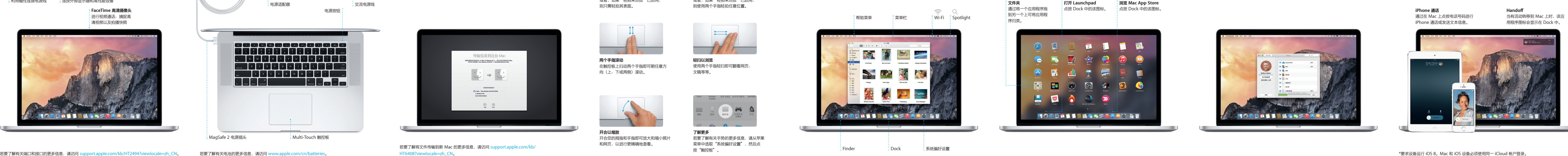

#### Mac 附带了优秀的应用程序,您可以通过这些应用程序最有效地使用照片、创建文稿、 浏览网站等等。使用 Launchpad 可轻松找到 Mac 上所有的应用程序。随意排列应用程 序,甚至可将它们归类到文件夹中。

#### **配合使用 Mac 和 iOS 设备**

在 Mac 和 iOS 设备上登录 iCloud 后\*,当它们互相靠近时会识别对方,并启用一些精 彩的功能。您可以在 Mac 上,将 Mac 用作扬声器,拨打和接听 iPhone 通话,发送到 iPhone 的短信会出现在 Mac 上的"信息"中, 让您了解所有对话的动态。有了 Instant Hotspot, Mac 便可自动使用 iPhone 上的个人热点,Handoff 功能则可让您在 Mac 上开始一项活动,然后在 iOS 设备上从暂停操作的地方继续执行,反之亦可。

#### **在所有设备上保持最新**

在一台设备上创建的 Pages 文稿、拍摄的照片或购买的歌曲,在其他所有设备上立即可 用。借助于 iCloud Drive,您可以将文件储存到 iCloud,并按您想要的方式进行整理。 "家人共享"则可轻松共享家庭成员的 iTunes Store、App Store 和 iBooks Store 购 买项目。如果找不到 Mac,iCloud 可帮助您定位和保护它。若要选取想使用的 iCloud 功能,请在 Dock 中点按"系统偏好设置",然后点按"iCloud"。

# **欢迎使用您的新 MacBook Pro。 快速了解并熟悉。**

若要了解有关电池的更多信息,请访问 [www.apple.com/cn/batteries](http://www.apple.com/cn/batteries)。

**BOODDBOODDDOOR** 

 $-$ 

### 若要了解将文件传输到新 Mac 的更多信息,请访问 [support.apple.com/kb/](http://support.apple.com/kb/HT6408?viewlocale=zh_CN) [HT6408?viewlocale=zh\\_CN](http://support.apple.com/kb/HT6408?viewlocale=zh_CN)。

本手册介绍了 Mac 上的内容,帮助您进行设置,并指导您快 速安装和运行每天使用的应用程序。

> **开合以缩放** 开合您的拇指和手指即可放大和缩小照片 和网页,以进行更精确地查看。

**了解更多**

某些功能并非在所有区域都可用。

TM 和 © 2014 Apple Inc. 保留一切权利。Designed by Apple in California. Printed in XXXX. CH034-00142-A

\*主叫方和受话方都要求使用具备 FaceTime 功能的设备。并非在所有区域都可用。 \*某些功能并非在所有区域都可用。 iPhoto Pages

更要使用您的 Apple ID 登录 Mac、iPad、iPhone 或 iPod touch 的朋友发送并接收 iMessage 信息和短信 (包括文本、照片、视频等等)。使用 iMessage,您甚至可以在一台设备上开 FaceTime 视频通话\*。

iCloud。而"标记"功能则可让您填充表 单并讲行签名,或者注释 PDF。 开"邮件"时,"设置助理"会帮助;

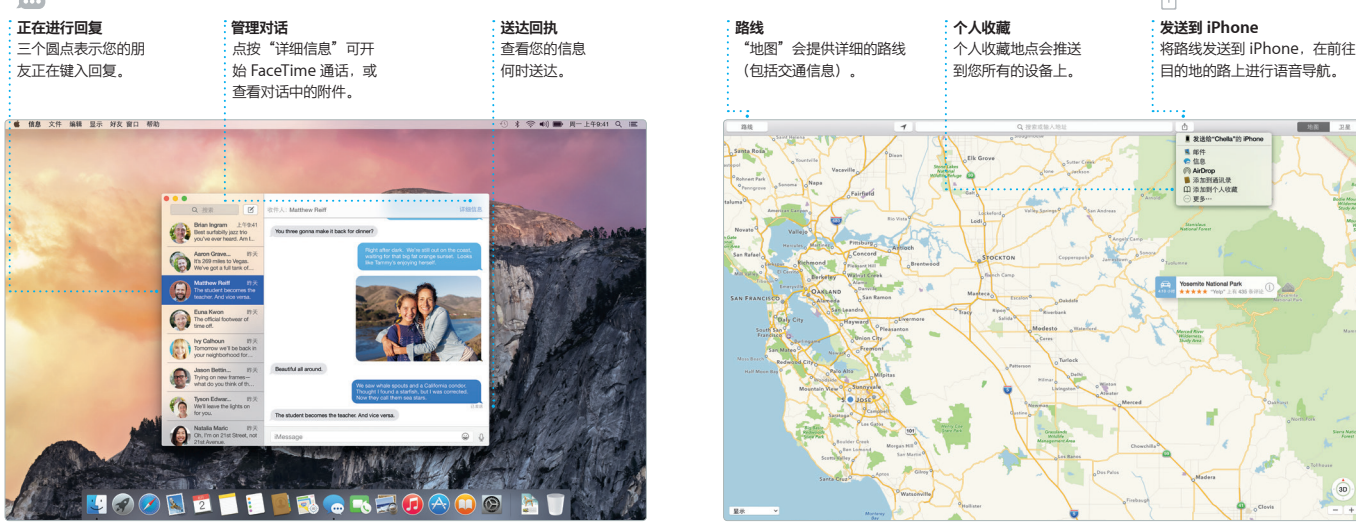

\*后在其他设备上继续该 群组对话可轻松开始和管理,包括 题和新参与者。如果想与联系人面对面 谈,可直接从"信息"的对话中开

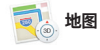

"地图"可让您在 Mac 上探索新目的地 并获取路线。使用标准或卫星图像查看位 置,或使用 Flyover 以逼真的 3D 方式深 入查看所选城市。您可以查找有关本地兴 趣点(如餐厅和旅馆)的信息,"地图"

邀请,然后查看谁进行了响应。将位<mark>置</mark>添 加到事件后, "日历"中将包括地图 算出行时间,甚至显示天气预报。使用 iCloud 自动在您所有的设备上更新日历,

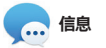

使用"日历"跟踪您繁忙的计划。您可以 创建单独的日历:一个为家庭日历,另一 个为学校日历,第三个为工作日历。在单 独的窗口中查看您所有的日历,或者仅选 取要查看的日历。创建事件并发送事件的 或与其他 iCloud 用户共享日历。

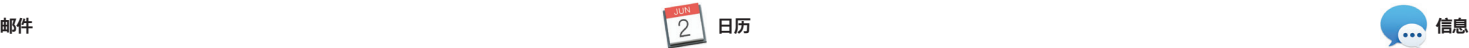

Safari 是在 Mac 上浏览网站 , 只需点按智能搜索栏, 收藏网站的图标,或者键入搜索I 站地址即可;Safari 了解两者之间的区 别,会为您跳转到正确的位置。您可以将 容易进行查找。

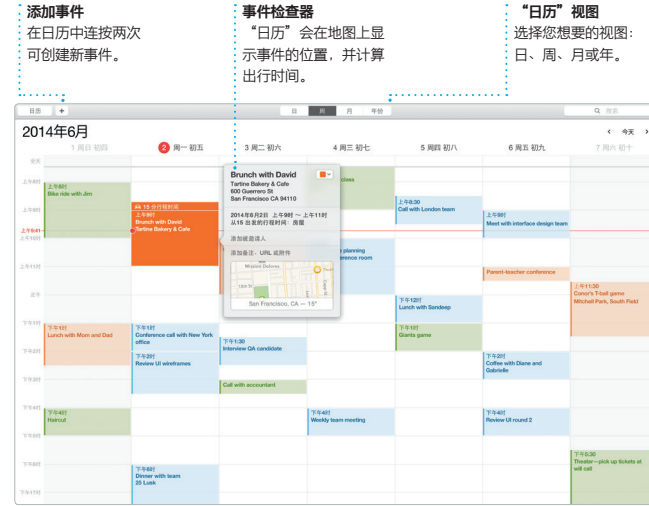

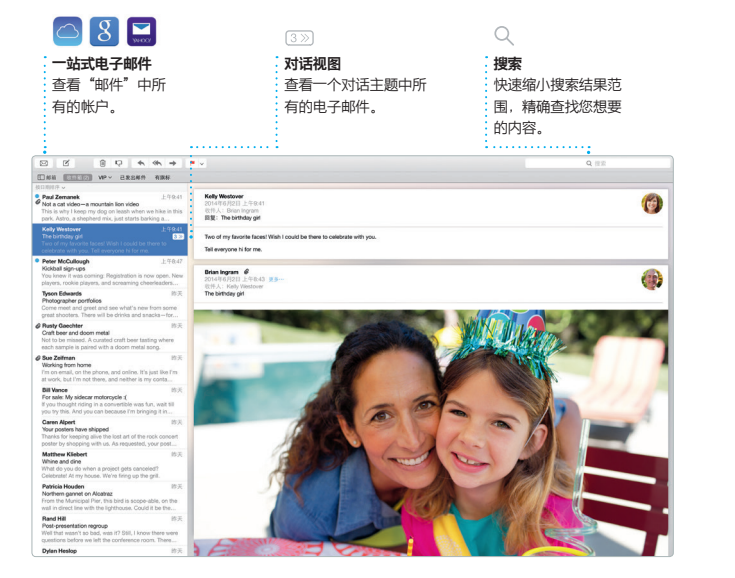

iPhoto、iMovie 和 GarageBand 提供了<br>巧妙的方式来创建和共享昭片、影片和音 巧妙的方式来创建和共享照片 乐。iPhoto 帮助您按"面孔"、"地点" 和"事件"整理图库,并创建精美的相 册、卡片和日历。iMovie 可让您将家庭

视频变成精美的影片和宏大的好莱 预告片。同时,GarageBand 蕴含了

弹奏乐器、作曲或录制歌曲所需的-

**iPhoto**、iMovie 和 GarageBand **Pages** Pages、Numbers 和 Keynote

在您的 Mac 上创建出色的文稿、电子表 ――板",自定一切内容变得快捷又方便。您 格和演示文稿。精美的模板提供了一个不 甚至可以打开和编辑 Microsoft Office 文 错的开始,您只需要添加自己的字词和照 件。通过"邮件"或者"信息",直接从 片即可。使用与上下文相关的"格式面"——工具栏中快速轻松共享作品的链接。

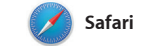

页面存储到"阅读列表"供稍后阅读,并 查看您在 Twitter 和 LinkedIn 上关注的 人发布的"共享的链接<mark>"页面。"</mark>标签 页"视图集中了所有的标签页,可让您更

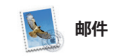

"邮件"可让您在一 管理所有的电子邮件 行的电子邮件服务配合工作,如 iCloud、 Gmail、Yahoo 邮件和 AOL 邮件。使用 始设置。 Mail Drop,可自动将较大附件上传到

显示搜索结果的丰富预览内容。您可以使 用 Spotlight 查找诸如维基百科、必应、 新闻、"地图"、影片等来源的信!

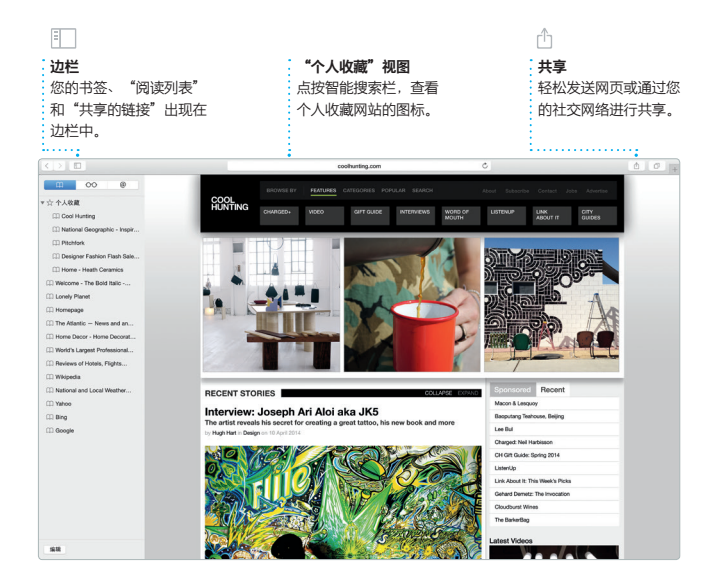

→ 发现和 影片等等。

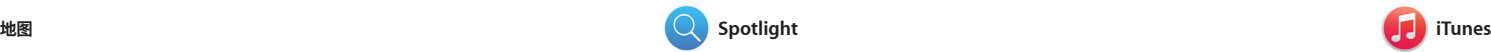

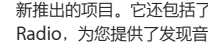

如果 Mac 有问题,"OS X 实用工具"可帮助您从 Time Machine 备份恢复软件利 数据,或重新安装 OS X 和 Apple 应用程序。如果 Mac 检测到问题,它会自动打开 "OS X 实用工具"。或者您可以手动打开它,方法是重新启动电脑时按下 Command 键和 R 键。

会为您显示电话号码、照片,甚至是 Yelp 评论。一旦找到目的地,"地图<mark>"</mark>会提供 ,并让您将该路线发 iPhone 进行建议路线规划语音导航。

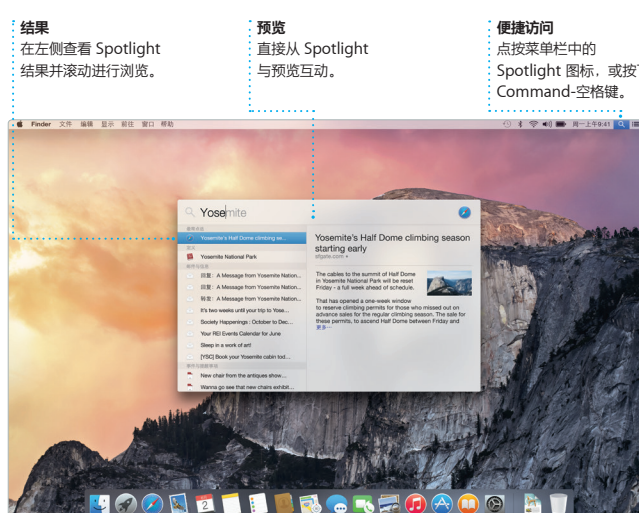

**格式面板** …<br>只需点按智能"格式面 板",工具就会出现。

 $-0.01 - 0.01$ 

**v GERSSHK A'** 

天地日神寺

内容。

Radio,为您提供了发现音乐的最佳途

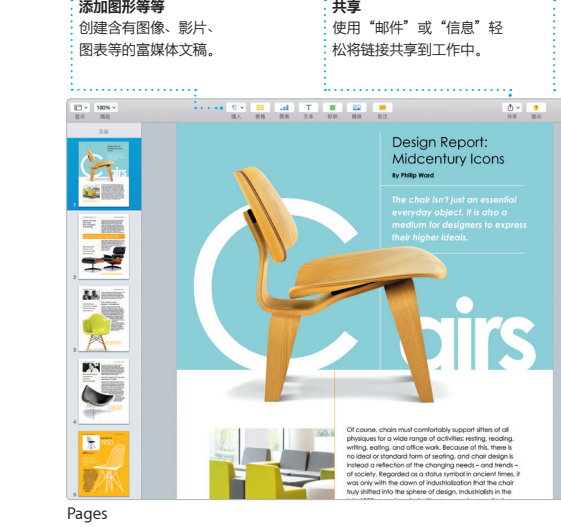

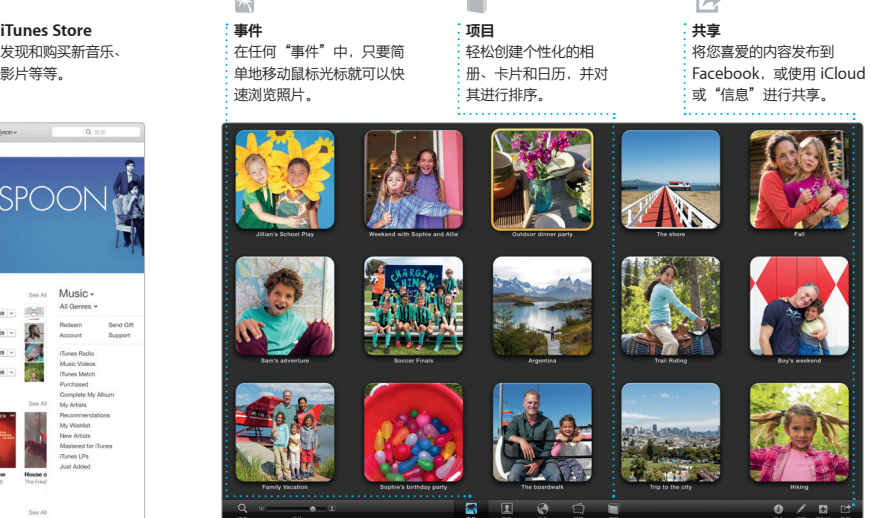

Spotlight 可让您轻松查找 Mac 上的所有 内容(如文稿、联系人信息、 信息等等)。您都可以通过菜单 盘快捷键(Command-空格键)访问 Spotlight。键入内容后, Spotlight 即会 可转换货币和计量单位。

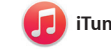

lunes 可让您在 Mac 乐、影片、由视节日等。 iTunes Store,您可以在其中找到经典或

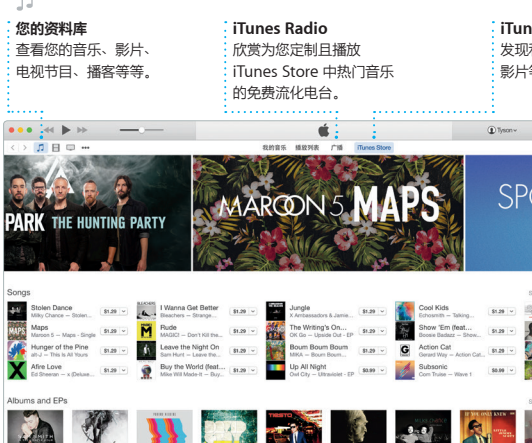

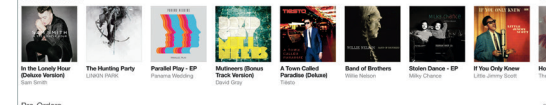

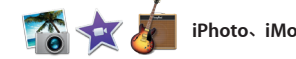

## **重要提示**

首次使用电脑前,请仔细阅读本文稿以及**《重要产品信息指南》**中的安全性信息。

#### **了解更多**

您可以在 [www.apple.com/cn/macbook-pro](http://www.apple.com/cn/macbook-pro) 中找到更多信息、观看演示视频以及了 解有关 MacBook Pro 功能的更多信息。

#### **帮助**

通常,您可以在"Mac帮助"中找到问题的答案以及说明和故障排除的信息。点按 Finder 图标,接着点按菜单栏中的"帮助",然后选取"Mac 帮助"。您也可以使用 Safari, 在 [www.apple.com/cn/support](http://www.apple.com/cn/support) 上获得在线帮助。

### **OS X 实用工具**

#### **支持**

MacBook Pro 附带了 Apple 零售店或 Apple 授权服务商提供的 90 天技术支持和一年 的硬件保修服务。请访问 MacBook Pro 的技术支持。或致电中国:(86) 4006-272273。 [www.apple.com/support/country](http://www.apple.com/support/country)